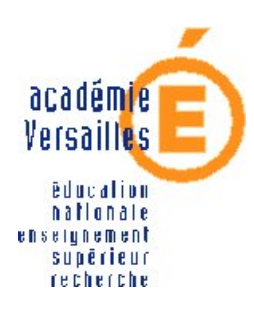

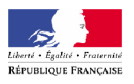

CRDP de l'académie de **Versailles** 

5, rue Fourny 78530 Buc Tél. 01 39 45 78 78

# Installation de Windows 2003 Server

17 décembre 2006

Mission TICE Médiapôles [http ://mediapoles.crdp.ac-versailles.fr](http://mediapoles.crdp.ac-versailles.fr)

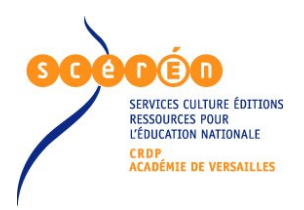

Document réalisé par :

Louis-Maurice De Sousa, Conseiller Tice de bassin [Médiapôle de Poissy](htt://www.mp-mediapole.ac-versailles.fr) [louis.de.sousa@crdp.ac-versailles.fr](file:louis.de.sousa@crdp.ac-versailles.fr)

# Table des matières

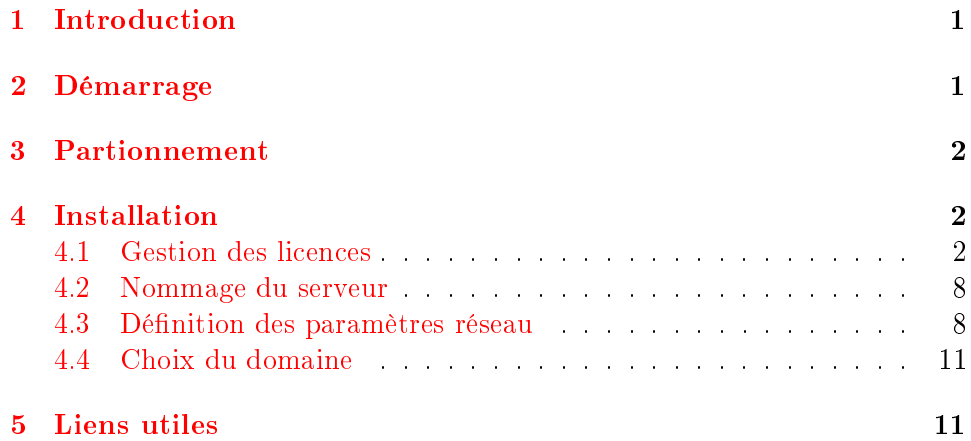

# Table des figures

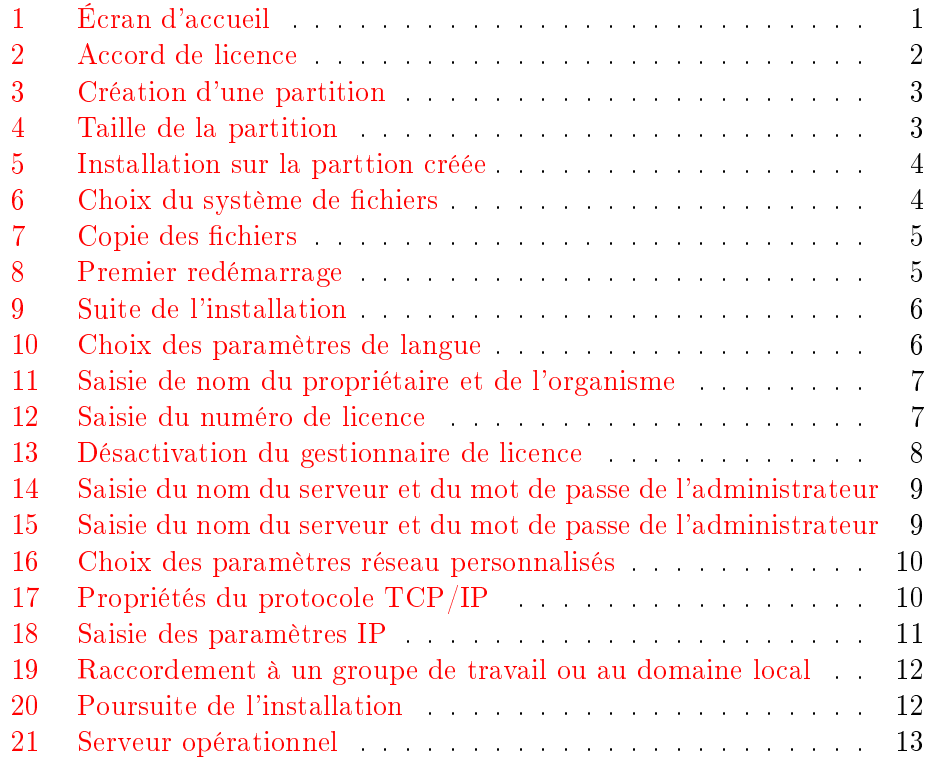

# <span id="page-4-0"></span>1 Introduction

Paru en avril 2003, Windows 2003 Server apporte quelques fonctionnalités supplémentaires par rapport à Windows 2000 Server. Les principales améliorations concernent la sécurité. L'installation proprement dite ne présente pas de difficultés particulières. En effet le serveur s'installe comme une station de travail, aucun service n'est activé par défaut. La seule étape importante est celle du partitionnement.

## <span id="page-4-1"></span>2 Démarrage

Insérer le cédérom et démarrer l'ordinateur [\(1\)](#page-4-2).

<span id="page-4-2"></span>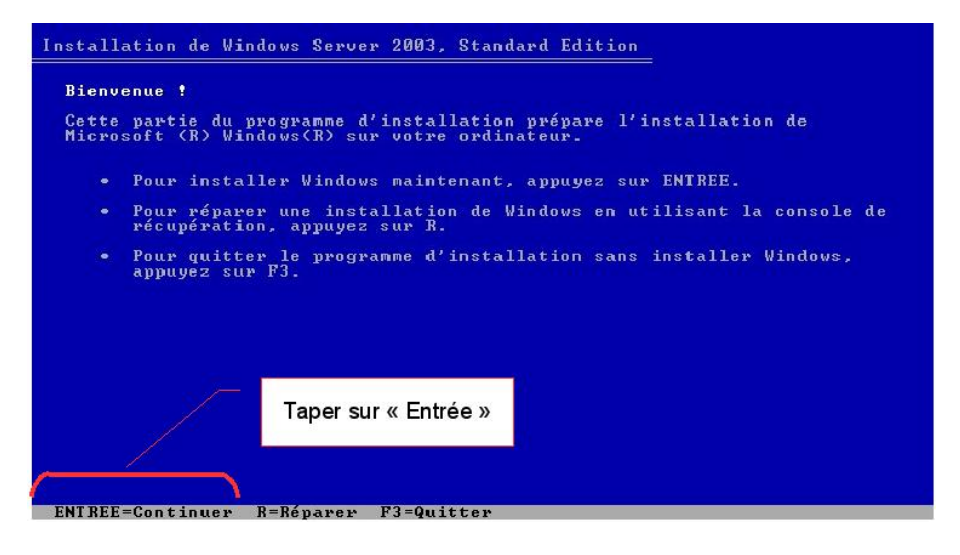

Fig. 1 Écran d'accueil

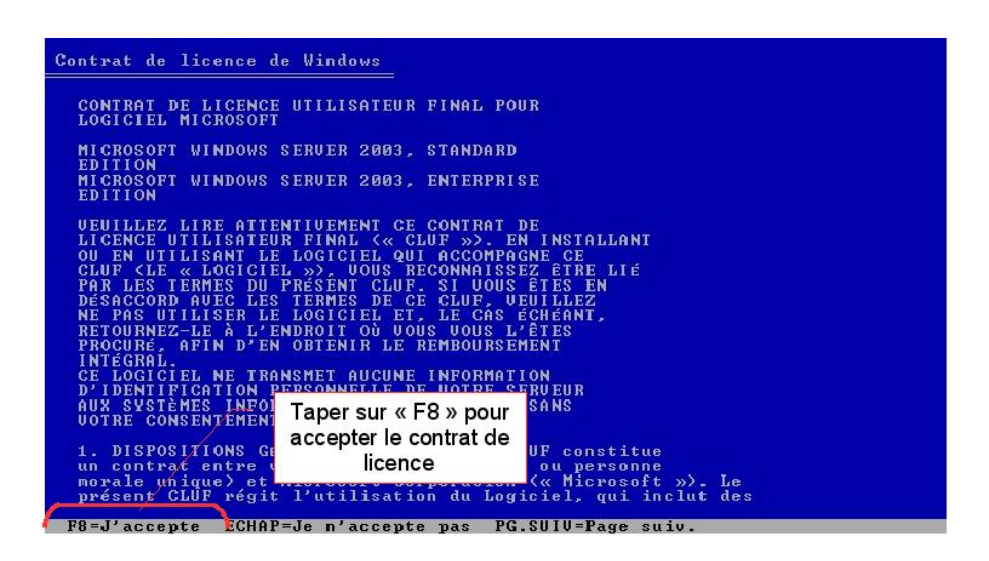

<span id="page-5-3"></span> $FIG. 2 - According to the license$ 

#### <span id="page-5-0"></span>3 Partionnement

Il est fréquent aujourd'hui d'acheter un serveur avec un disque dur de plus de 10 Go. Il est préférable dans ce cas de réserver une partition de 5 à 10 Go au système d'exploitation. L'ensemble des données seront stockées sur d'autres partitions ou d'autres disques. Il est très important de préserver la partition sytème des autres données susceptibles d'être stockées sur le serveur [\(3\)](#page-6-0)

#### <span id="page-5-1"></span>4 Installation

Une fois la partition créée, il est possible de lancer l'installation de Windows 2003 Server [\(5\)](#page-7-0). Le système propose plusieurs possibilités de formatage sans explications supplémentaires. Il est de loin préférable d'utiliser le format NTFS, celui-ci présentant les avantages suivants :

- définitions de permissions d'accès aux répertoires et fichiers
- journalisation
- $\overline{p}$  prise en charge de partitions et de fichiers de grande taille

#### <span id="page-5-2"></span>4.1 Gestion des licences

Après la saisie du numéro de licence, il est proposé d'installer le service de gestion des licences [\(13\)](#page-11-2). Ce gestionnaire pose de multiples problèmes en milieu scolaire. Il est préférable de le désactiver et de choisir par périphérique ou par utilisateur. À charge pour l'administrateur de s'assurer que tous les postes reliés au réseau disposent d'une licence d'utilisation.

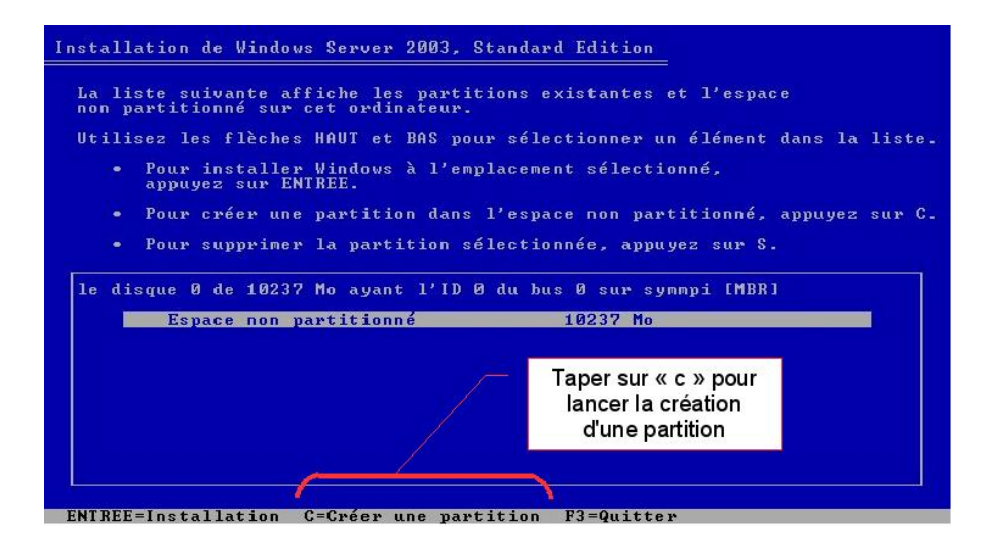

<span id="page-6-0"></span>FIG.  $3$  – Création d'une partition

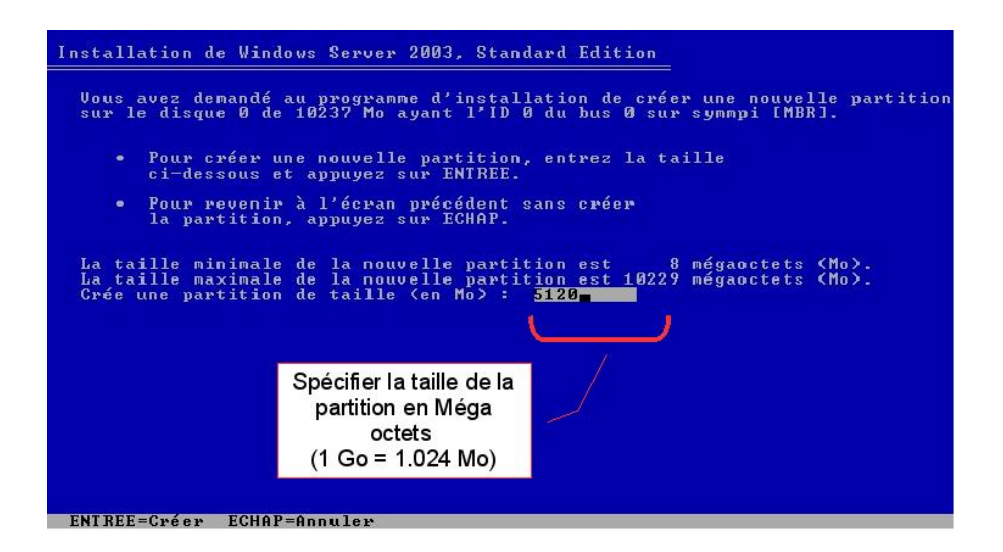

<span id="page-6-1"></span>FIG.  $4$  – Taille de la partition

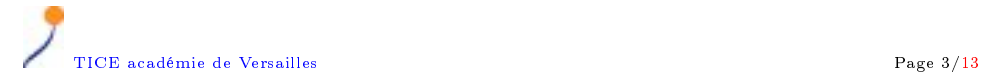

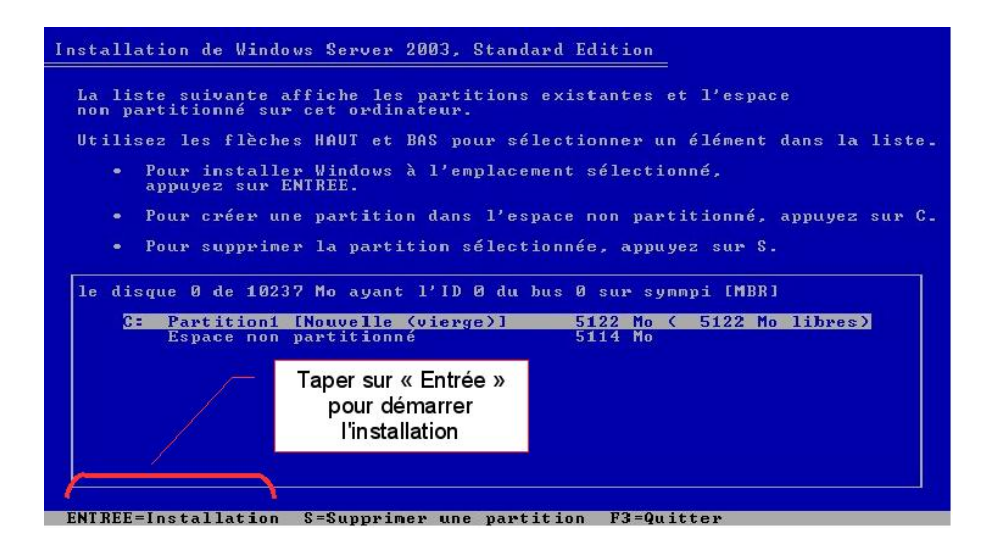

<span id="page-7-0"></span>Fig. 5 Installation sur la parttion créée

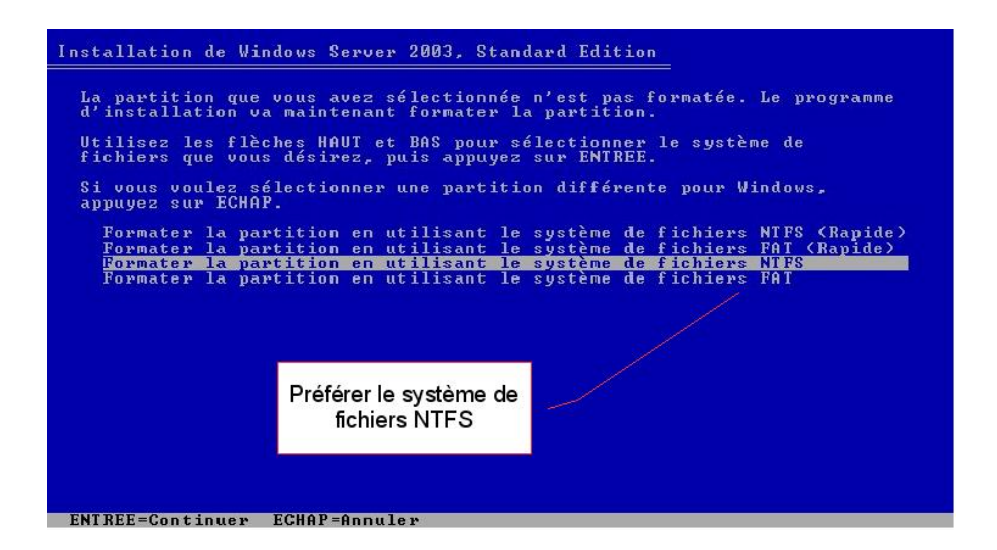

<span id="page-7-1"></span>FIG.  $6$  – Choix du système de fichiers

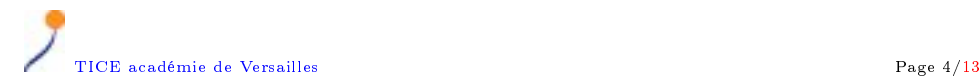

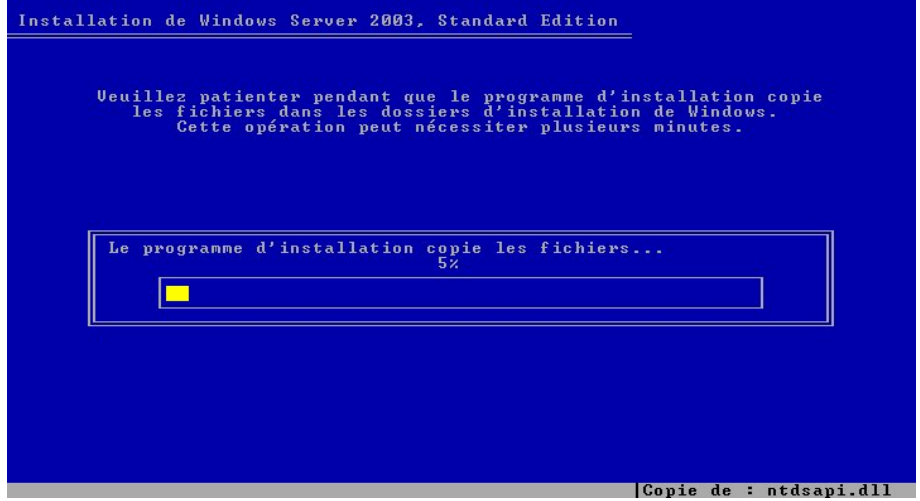

<span id="page-8-0"></span>FIG.  $7$  – Copie des fichiers

<span id="page-8-1"></span>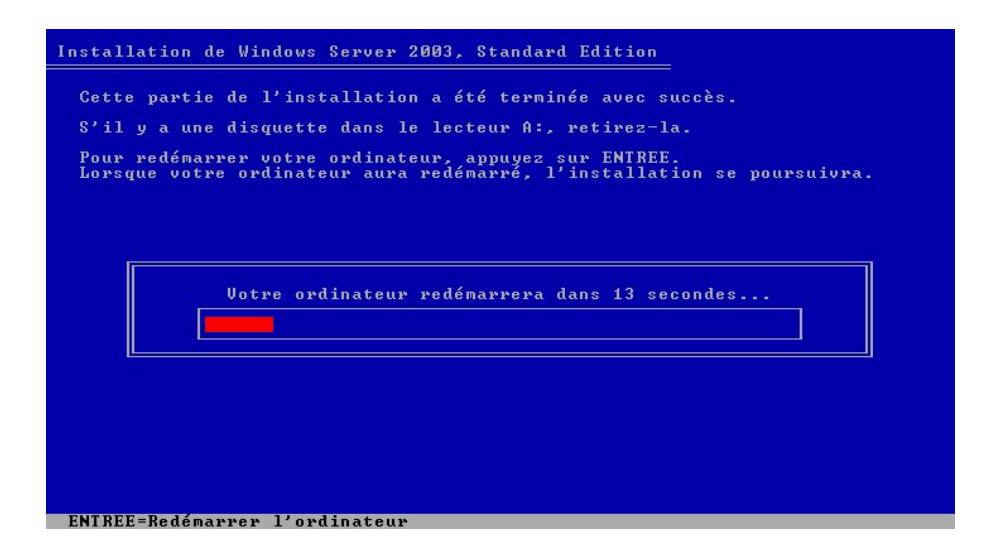

FIG. 8 - Premier redémarrage

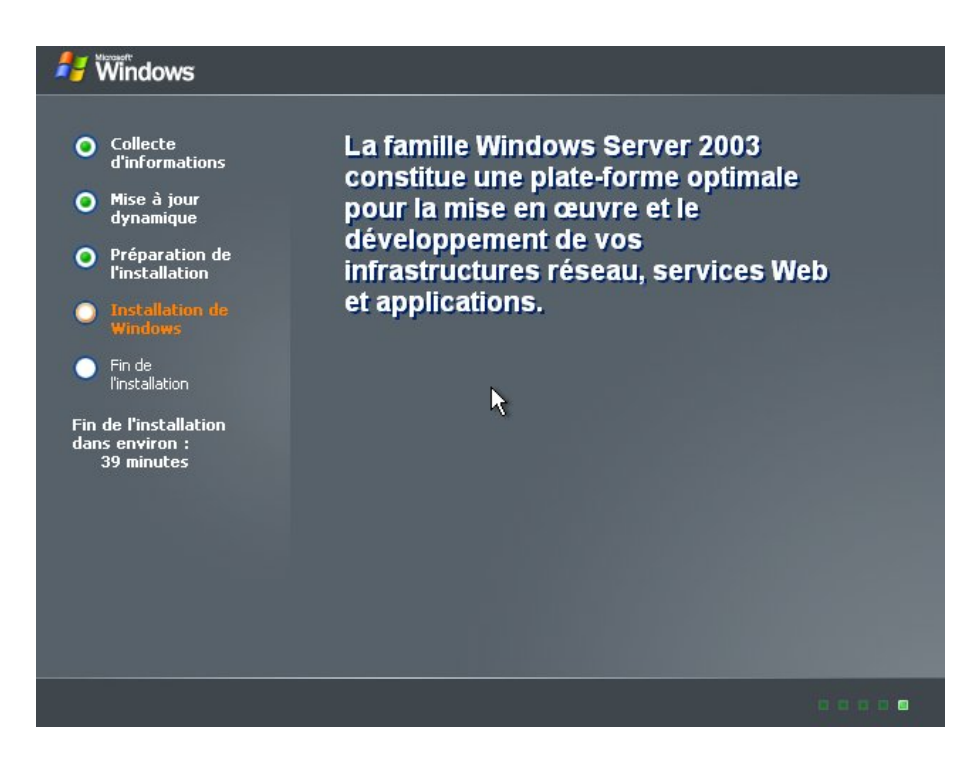

FIG.  $9$  – Suite de l'installation

<span id="page-9-0"></span>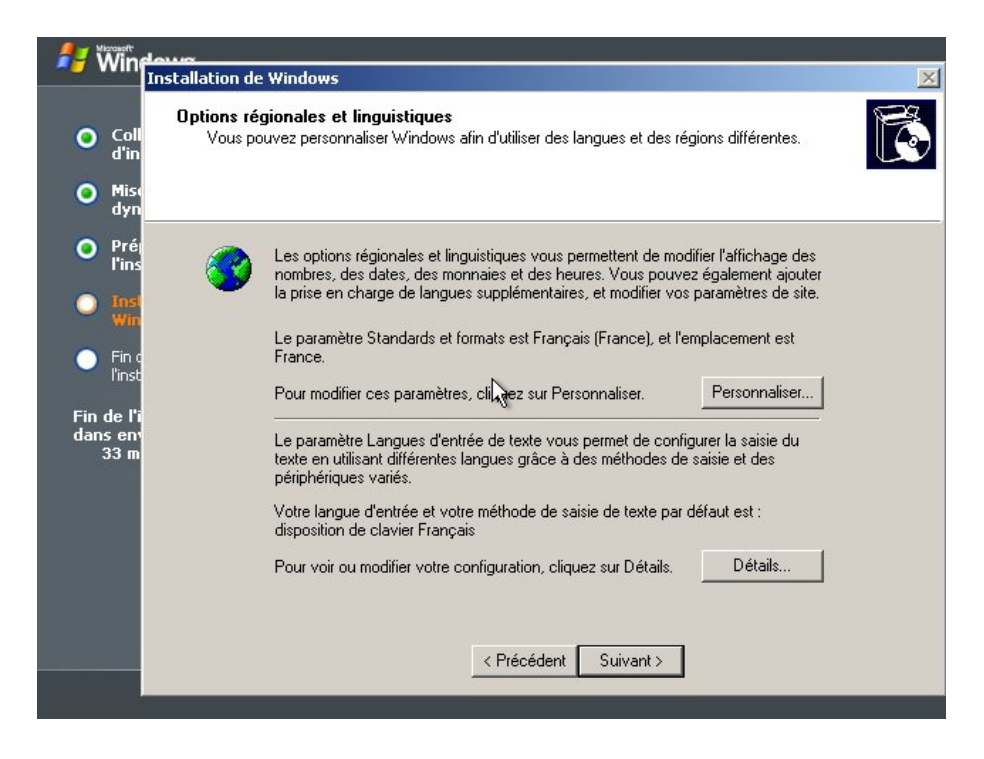

<span id="page-9-1"></span>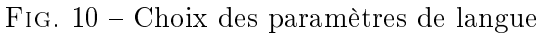

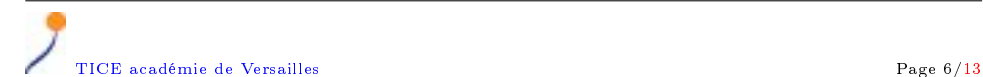

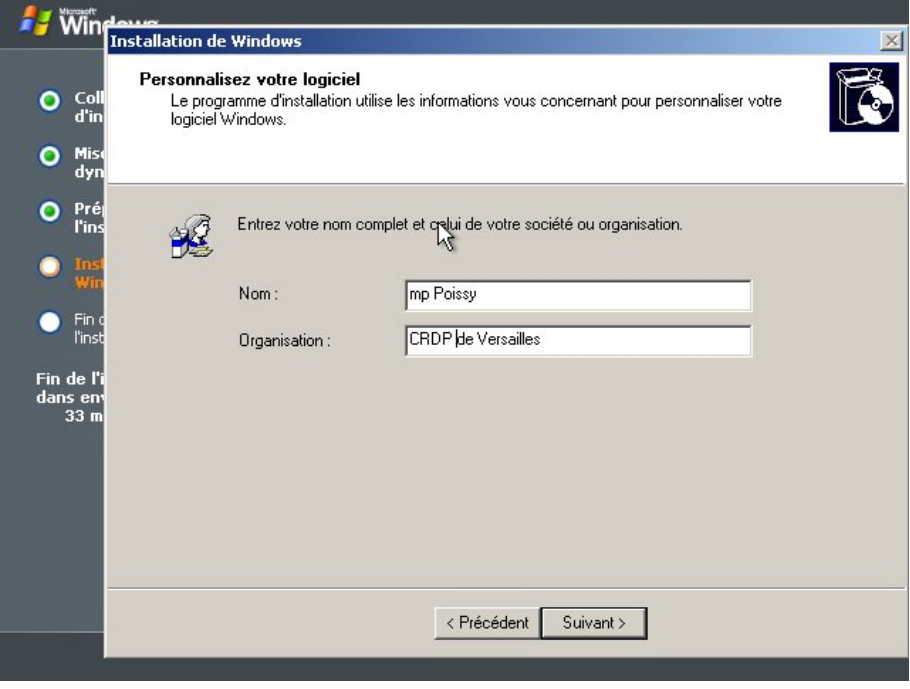

<span id="page-10-0"></span>FIG. 11 - Saisie de nom du propriétaire et de l'organisme

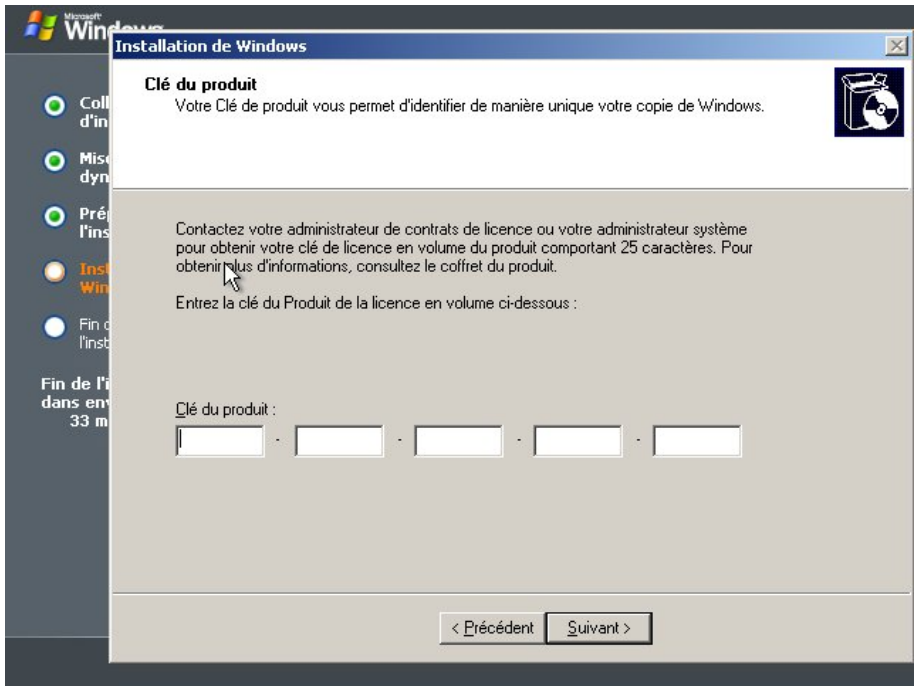

<span id="page-10-1"></span>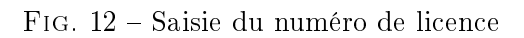

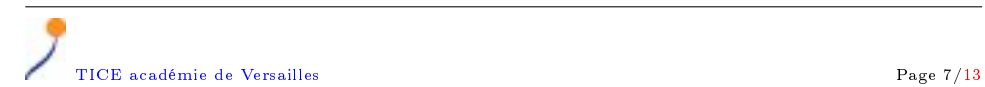

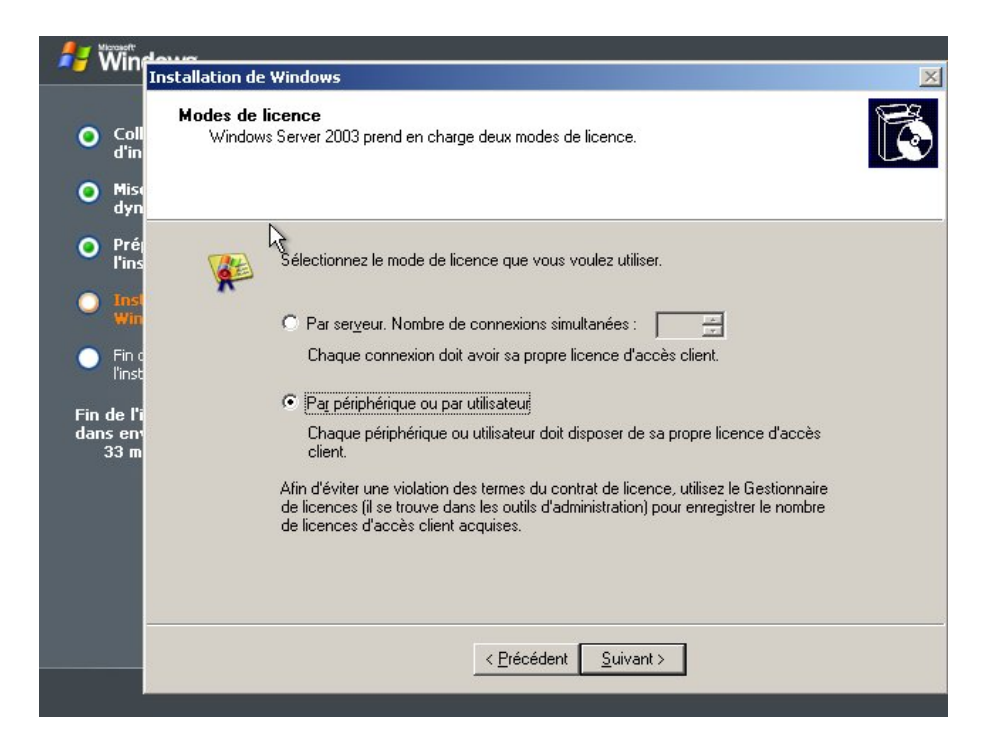

Fig. 13 Désactivation du gestionnaire de licence

#### <span id="page-11-2"></span><span id="page-11-0"></span>4.2 Nommage du serveur

Éviter des noms communs comme serveur ou w2003s [\(14\)](#page-12-0). Il est important de choisir un nom qui corresponde au plan de nommage du réseau, qui permette aux administrateurs d'identifier les machines de façon certaine, mais qui ne distingue pas le serveur des autres machines du réseau. Il faut également penser qu'à moyen terme, il y aura sans doute des serveurs supplémentaires. Après le nommage du serveur, il faur saisir le mot de passe administrateur. Ce mot de passe est celui de l'administrateur du serveur. Il est important de choisir un mot de passe complexe (mélanger des chires, des majuscules, des minuscules et des signes de ponctuation) d'au minimum 6 caractères. Ce mot de passe ne doit pas être personnel. On veillera à garder ce compte intact avec un mot de passe qui puisse être transmis à l'administration et/ou à un sucesseur. Se créer ultérieurement un compte d'administration.

#### <span id="page-11-1"></span>4.3 Dénition des paramètres réseau

Un serveur doit obligatoirement posséder une adresse IP fixe  $(16)$ . On choisira une zone, dans sa plage d'adresses, qui servira à la distribution d'adresses fixes. Se reporter aux cours «  $TCP/IP \times DNS$ , le nommage sur Internet » pour de plus amples informations sur ce sujet.

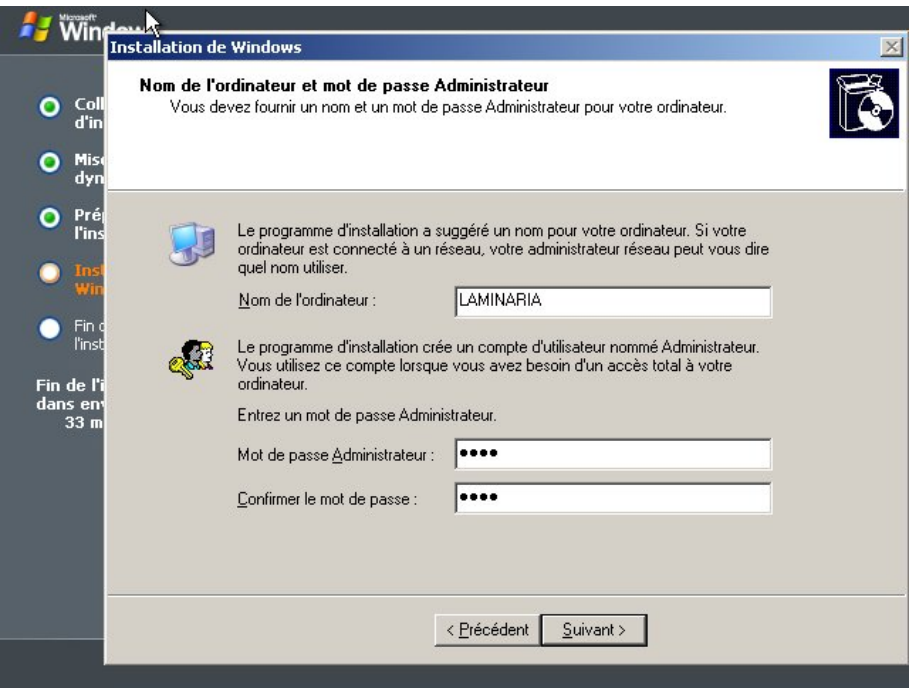

<span id="page-12-0"></span>Fig. 14 Saisie du nom du serveur et du mot de passe de l'administrateur

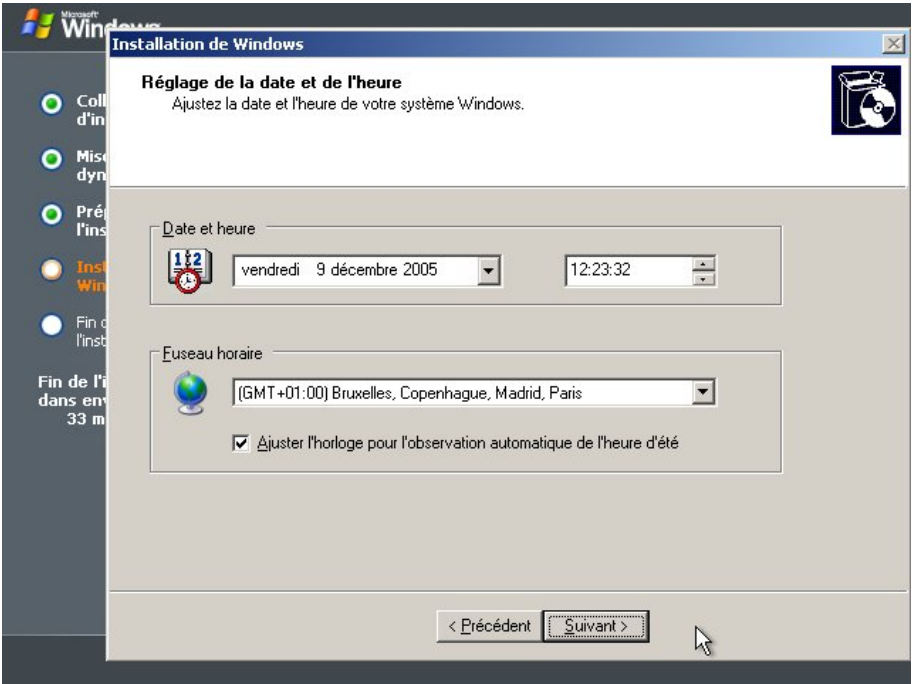

<span id="page-12-1"></span>Fig. 15 Saisie du nom du serveur et du mot de passe de l'administrateur

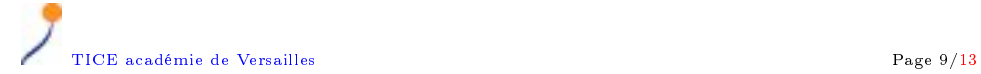

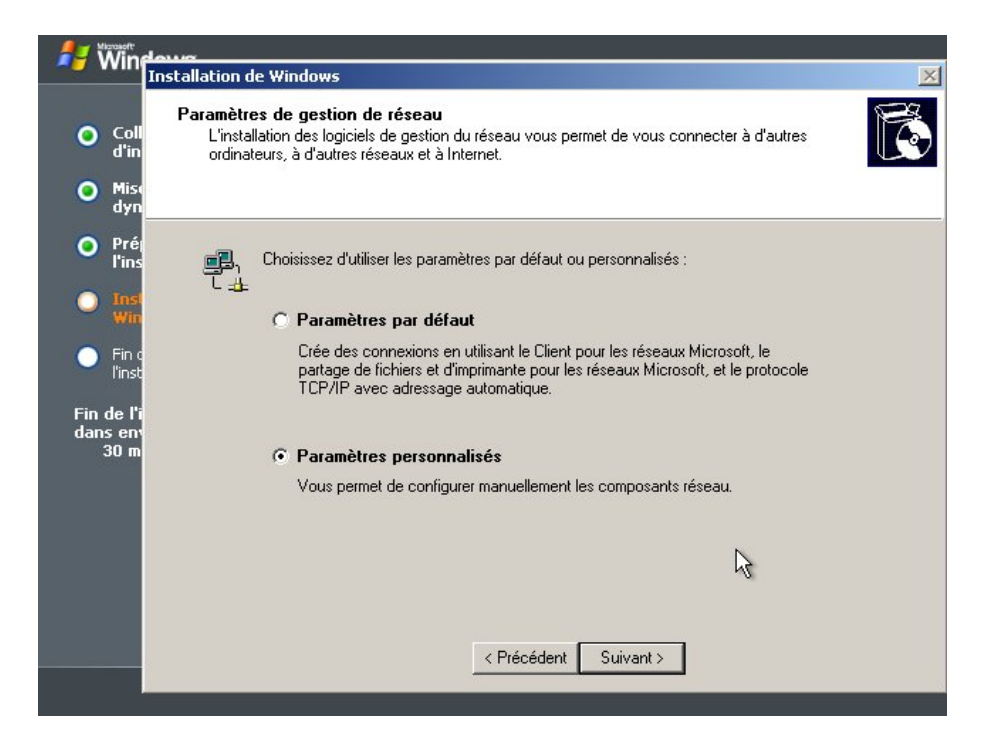

<span id="page-13-0"></span>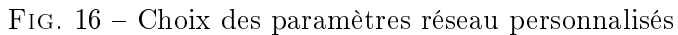

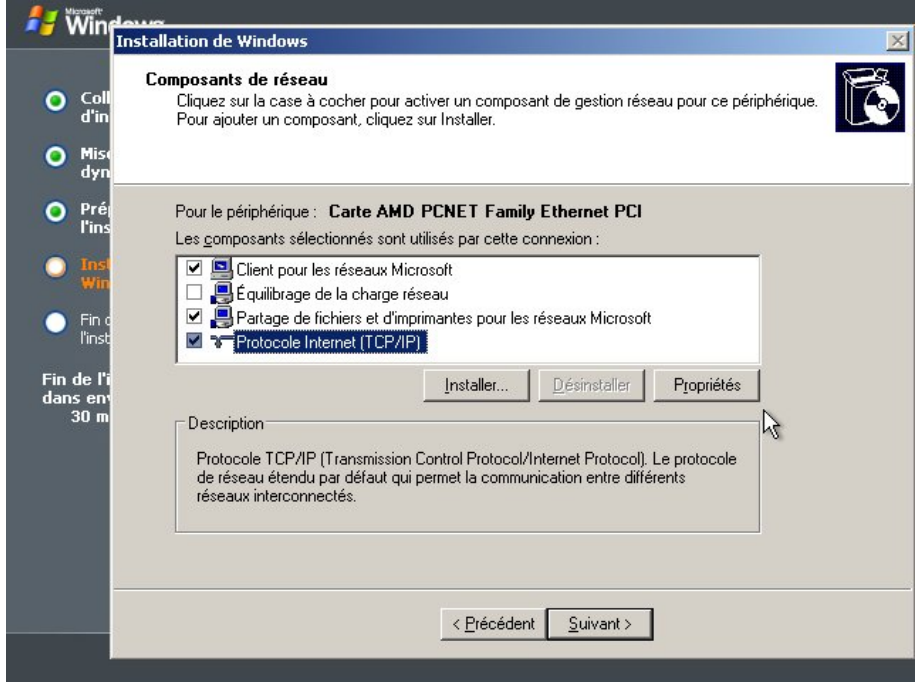

<span id="page-13-1"></span>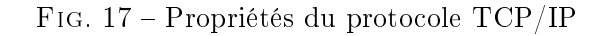

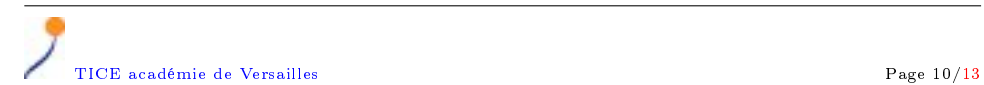

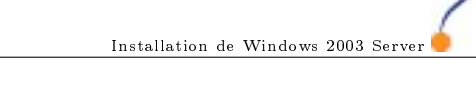

z

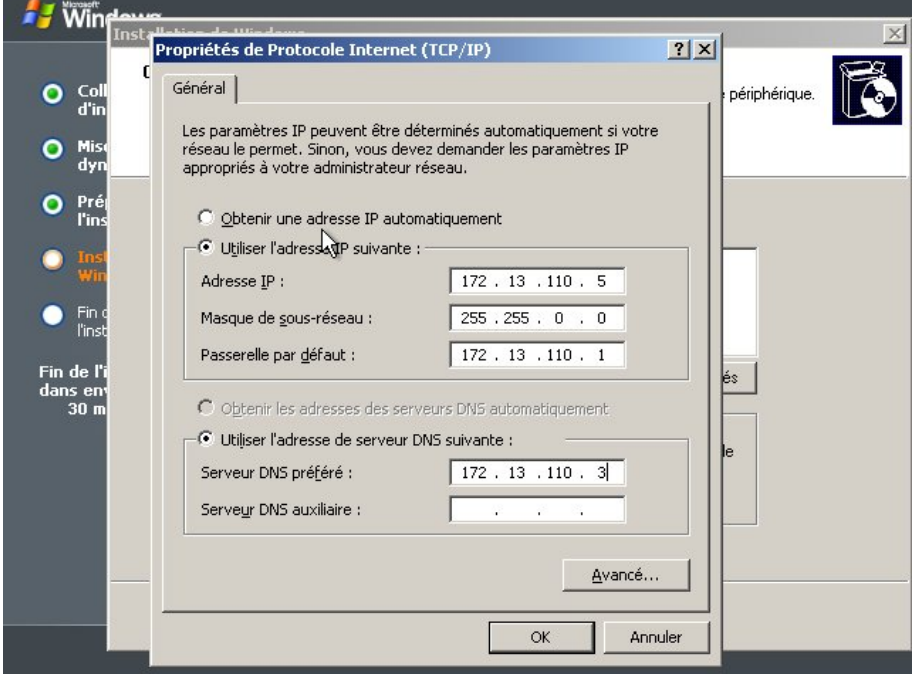

<span id="page-14-2"></span>FIG. 18 - Saisie des paramètres IP

#### <span id="page-14-0"></span>4.4 Choix du domaine

Dans le cas où vous procédez à la première installation de serveur, il faut indiquer un nom de groupe plutôt qu'un domaine  $(19)$ . La définition du domaine se fera lors de l'installation du DNS et d'Active Directory. Ce reporter à ces cours pour plus de précisions. Dans le cas de l'installation d'un second serveur, le raccorder au domaine existant.

### <span id="page-14-1"></span>5 Liens utiles

- [Le centre technique de Windows Server 2003](http://www.microsoft.com/technet/prodtechnol/windowsserver2003/fr/)
- (http ://www.microsoft.com/technet/prodtechnol/windowsserver2003/fr/) [Le site Windows 2003](http://www.microsoft.com/france/windows/windowsserver2003/)
- (http ://www.microsoft.com/france/windows/windowsserver2003/)
- [Recherche dans la base de connaissances](http://support.microsoft.com/search/)
- (http ://support.microsoft.com/search/)
- [Décrypter les messages d'erreur](http://www.eventid.net/) (http ://www.eventid.net/)
- [Tout sur le NTFS](http://www.ntfs.com/) (http ://www.ntfs.com/)

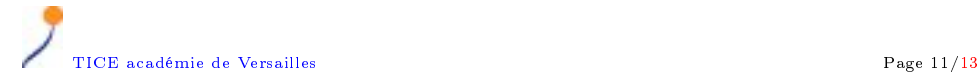

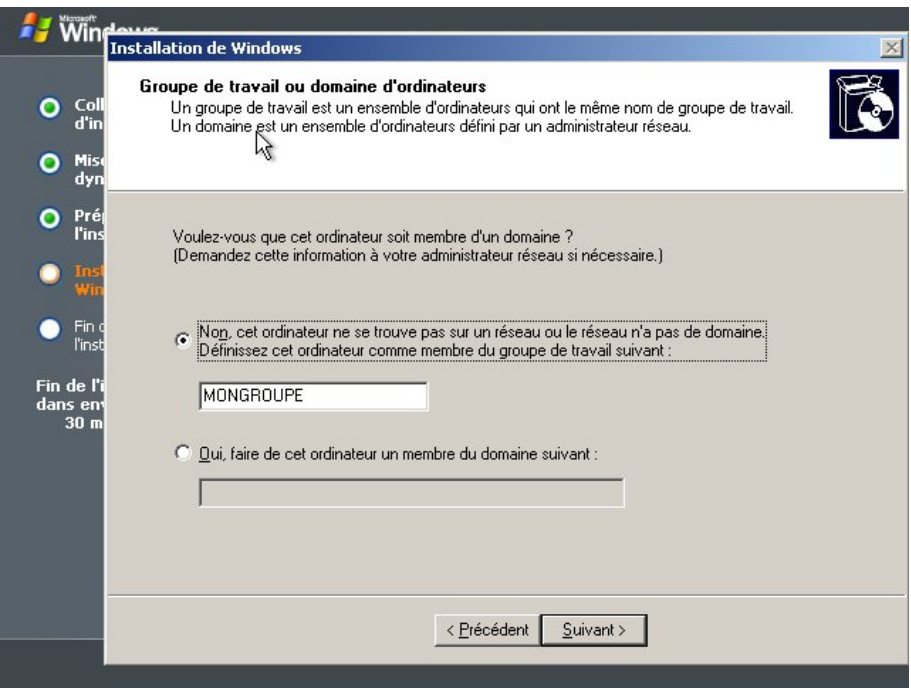

<span id="page-15-0"></span>Fig. 19 Raccordement à un groupe de travail ou au domaine local

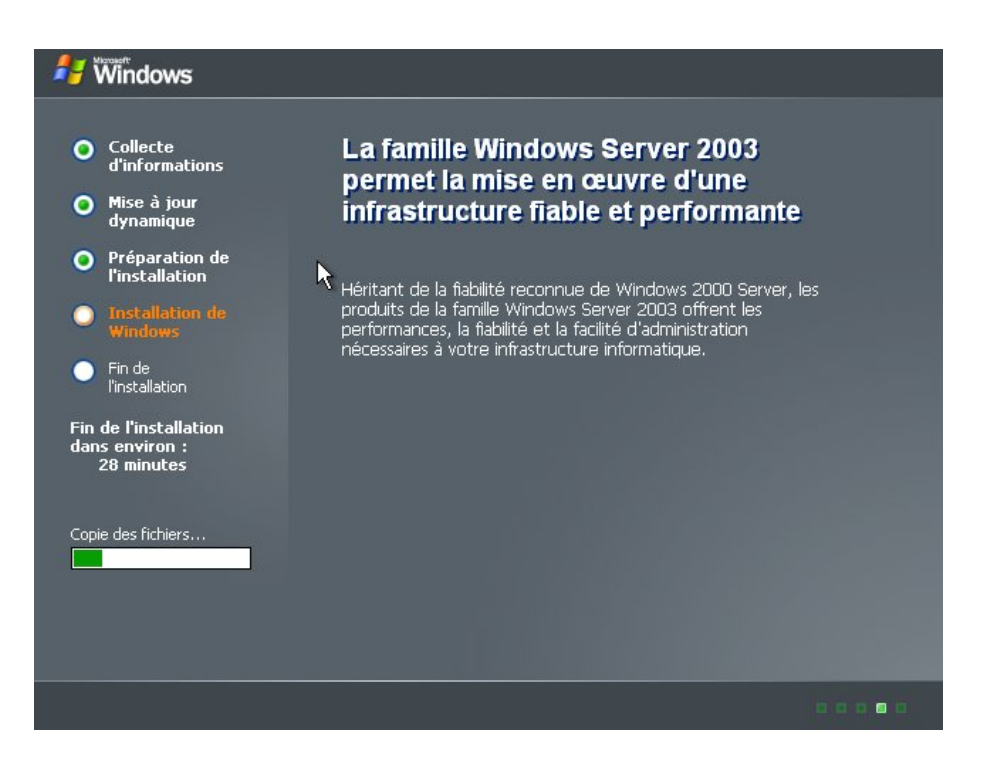

<span id="page-15-1"></span>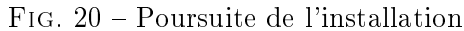

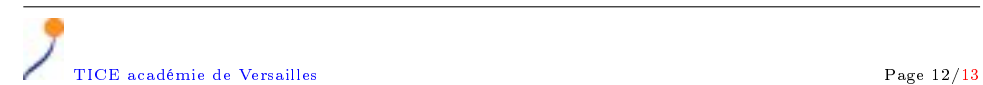

<span id="page-16-1"></span>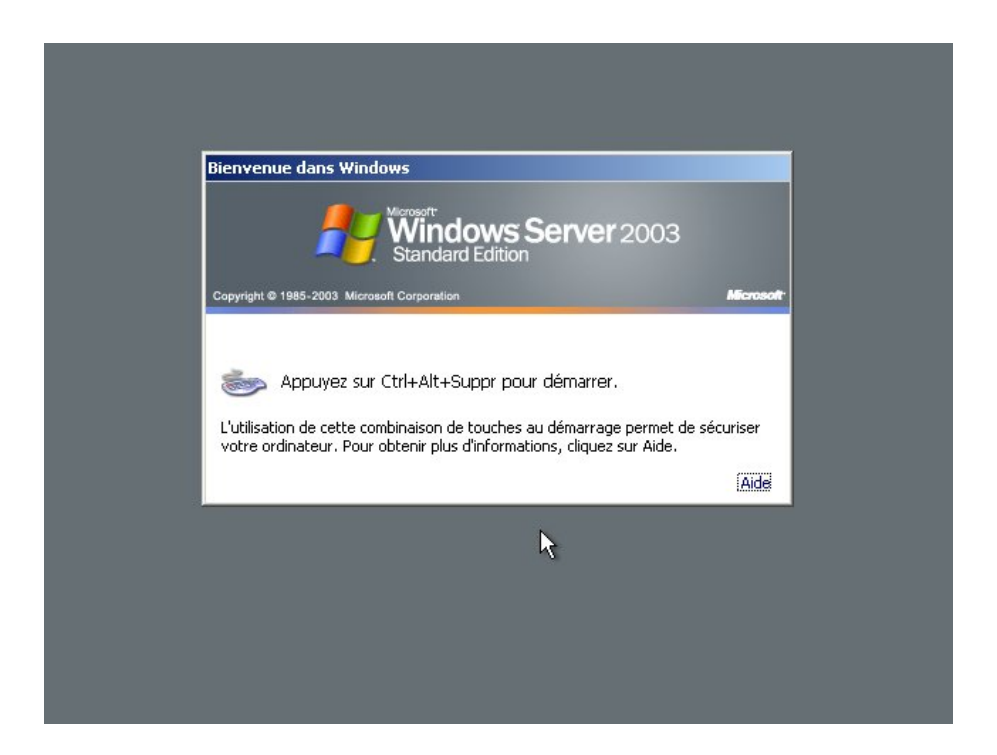

FIG. 21 - Serveur opérationnel

<span id="page-16-0"></span>- [Le site de Jean-Claude Bellamy](http://www.bellamyjc.net/) (http ://www.bellamyjc.net/)